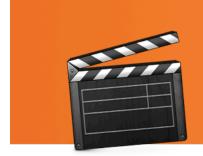

## Roxio Creator 2009 Tutorials Import AVCHD Video

**Do you have an AVCHD camcorder?** AVCHD is one of the most popular high-definition formats for consumer camcorders thanks to several major advantages. First, the AVCHD compression scheme is both highly efficient and high-quality, meaning you can store more high-def video in less space than other formats, without compromise. Second, most AVCHD camcorders store their recordings on flash cards or hard drives, rather than tape, eliminating all that fast-forwarding and rewinding and just making life much easier. You can skip to a specific point in a video instantly with flash or hard drive media, and copy files quickly onto your computer.

Roxio Creator 2009 also makes it a snap to import AVCHD footage from your camcorder, so you can use it all your projects, from making DVDs of special occasions like weddings and birthdays to uploading videos to YouTube. Roxio VideoWave and MyDVD are just two of the programs that can be used to edit and produce projects with your AVCHD video clips. Here's how to import that video direct from your camcorder within Creator.

## **Step-by-Step: Importing Video from Your AVCHD Camcorder**

**1.** To start, run Roxio Creator 2009, then click Video in the Project Pane. The Video - Movies task list will open. Select "Capture Video" under the "Import" heading.

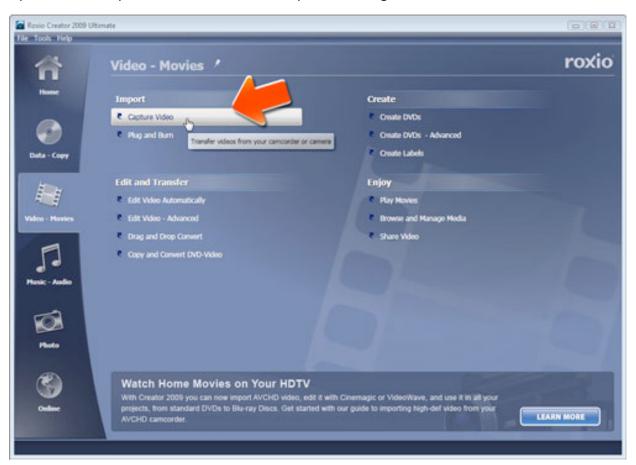

- **2.** The Roxio Media Import utility will now open. Click the Video tab if it's not already highlighted, and then attach your AVCHD camcorder to your computer. With most camcorders this means connecting it via USB cable and turning it on in playback mode. You may also need to make some selections on your camcorder screen. See your particular camcorder's manual for full instructions on how to put it in the right mode for communication with your PC. (Windows XP or Vista may pop up a window asking what you what you want to do with your camcorder once it is connected, just close or cancel this window.)
- **3. Choose your camcorder.** After your camcorder is successfully connected to your PC, you can choose it from the drop-down list of devices under the Video heading in the Media Import Utility.

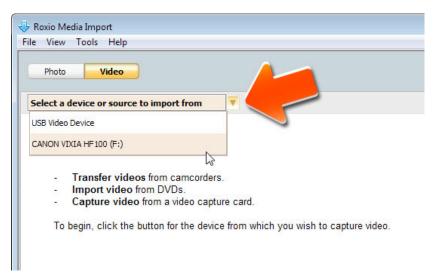

**3. Select clips to import.** The videos on your camcorder will now show up in a list on the left, where you can select the videos you want, and click the Import button at lower left to save them to hard disk. Make sure you have enough free space on your drive. Video can take up to 8GB per hour for AVCHD.

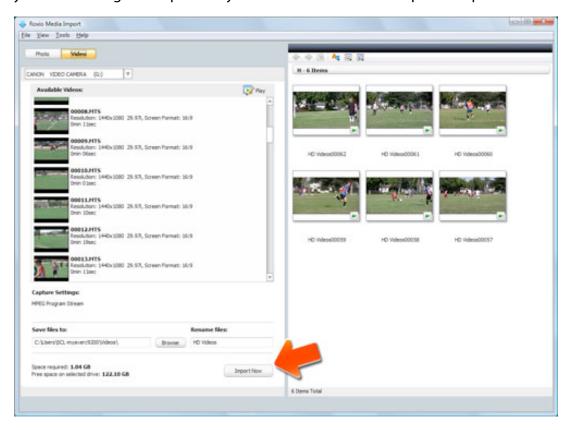

**4.** Use your clips in your project. Your imported videos will appear in the area on the right, where you can also click to play them back. They are now available to use in all your Creator 2009 projects, such as making DVDs and Blu-ray discs with MyDVD, editing and enhancing your movies in VideoWave, converting them to other formats with the Video Copy & Convert tool, and exporting them for your portable player using the Media Browser.